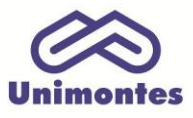

**UNIVERSIDADE ESTADUAL DE MONTES CLAROS** - Centro de Educação a Distância Campus Universitário Professor Darcy Ribeiro - Unimontes - Prédio 7 | CEP: 39401-089 Montes Claros, Minas Gerais, Brasil | www.ead.unimontes.br

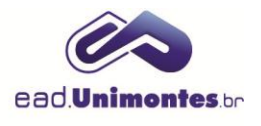

## **COMO INSERIR OU ALTERAR A FOTO NO PERFIL**

1. Acesse a sala virtual do seu curso e clique no bloco **"Participantes"**, conforme a Figura 1;

**Figura 1 –** Bloco "Participantes"

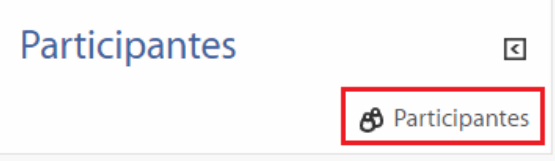

Fonte: Ambiente Virtual de Aprendizagem (2017).

2. Procure o seu usuário na lista de participantes da sala virtual. Para facilitar a busca, clique na primeira letra do seu nome e, posteriormente, em seu usuário (Figura 2);

**Figura 2 –** Visão geral da lista de participantes

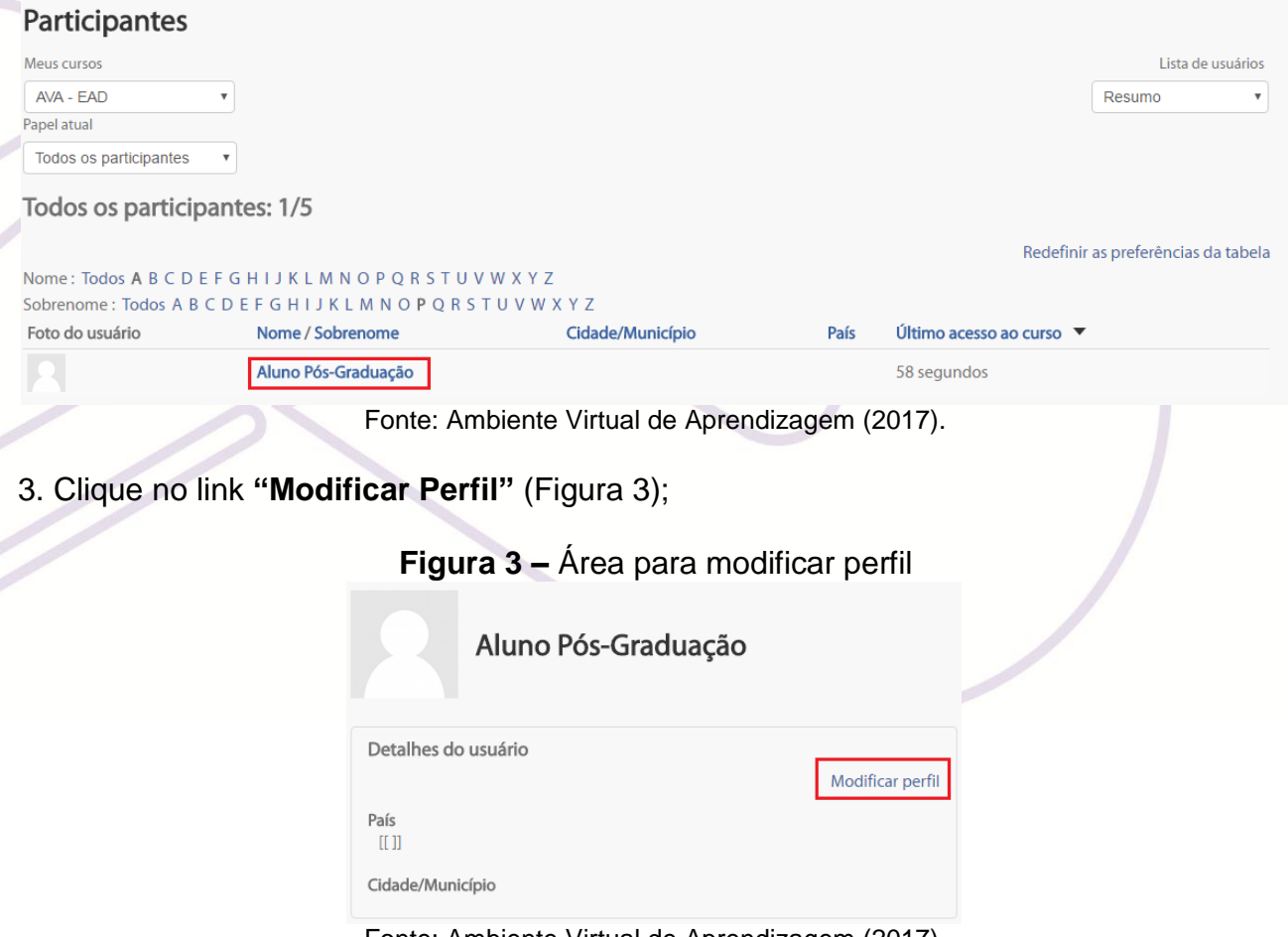

Fonte: Ambiente Virtual de Aprendizagem (2017).

4. Procure o local de inserir a **Imagem do usuário** e clique em **"Adicionar"** ou na seta virada para baixo, como mostra a Figura 4;

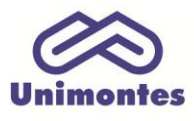

**UNIVERSIDADE ESTADUAL DE MONTES CLAROS** - Centro de Educação a Distância Campus Universitário Professor Darcy Ribeiro - Unimontes - Prédio 7 | CEP: 39401-089

Montes Claros, Minas Gerais, Brasil | www.ead.unimontes.br

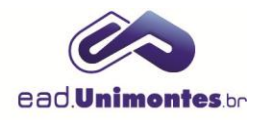

**Figura 4 –** Área de inserção da imagem do usuário

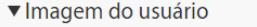

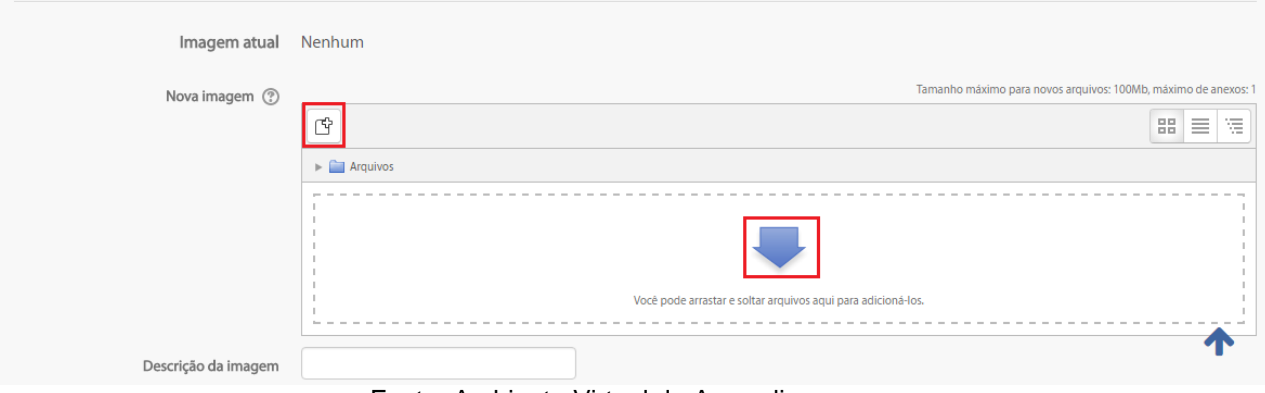

Fonte: Ambiente Virtual de Aprendizagem

5. Clique no link **"Enviar um arquivo"**, localize a foto em seu computador através do botão **"Escolher arquivo"** e sem seguida clique no botão "Enviar este arquivo", conforme Figura 5;

## **Figura 5 –** Área de seleção do arquivo no computador

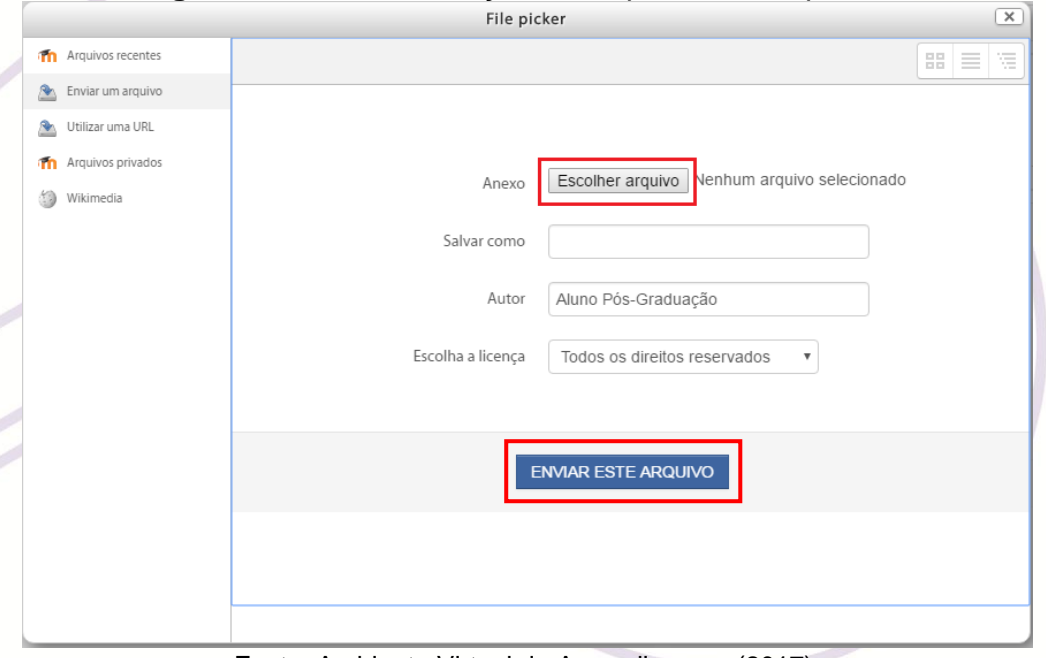

Fonte: Ambiente Virtual de Aprendizagem (2017).

6. Por fim, clique no botão **"Atualizar Perfil"**.